# **BAB III METODE PENELITIAN**

#### **3.1 Alat dan Bahan**

### **3.1.1 Alat**

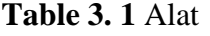

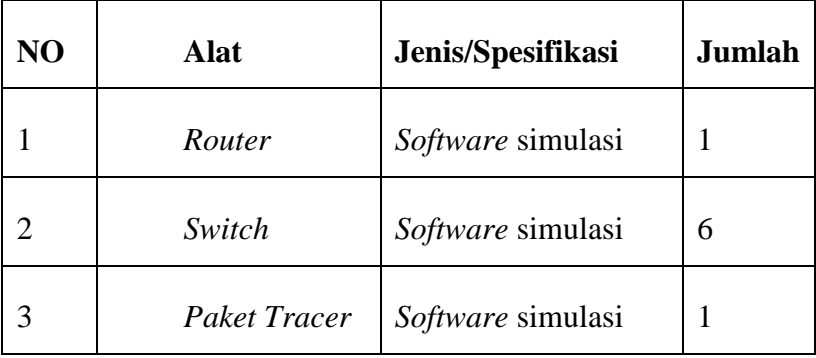

### **3.1.2 Bahan**

**Table 3. 2** Bahan

| N <sub>O</sub>        | <b>Bahan</b>                                        | Jenis/Spesifikasi | Jumlah |
|-----------------------|-----------------------------------------------------|-------------------|--------|
|                       | Komputer Laboratorium<br>Jaringan Komputer          | Core I.3          | 41     |
| $\mathcal{D}_{\cdot}$ | Komputer Laboratorium<br>Jaringan Komputer<br>Dasar | Dual Core         | 21     |
| 3                     | Komputer Laboratorium<br>Elektronika Lanjut         | Core I.3          | 10     |

### **3.2 Tahapan Penelitian**

Merujuk kepada peneitian terdahulu dengan judul "Penerapan metode PPDIOO dalam pengembangan LAN dan WAN" maka pada penelitian ini diterapkan metode penelitian PPDIOO. *Cisco* telah menghasilkan sebuah formula siklus perencanaan jaringan, menjadi enam tahapan, yaitu : *Prepare* (persiapan), *Plan*  (Perencanaan), *Design* (Desain), *Implement* (Implementasi), *Oprate* (Operasi), dan *Optimize* (Optimasi). Fase-fase ini dikenal dengan PPDIOO (Solikin,2017).

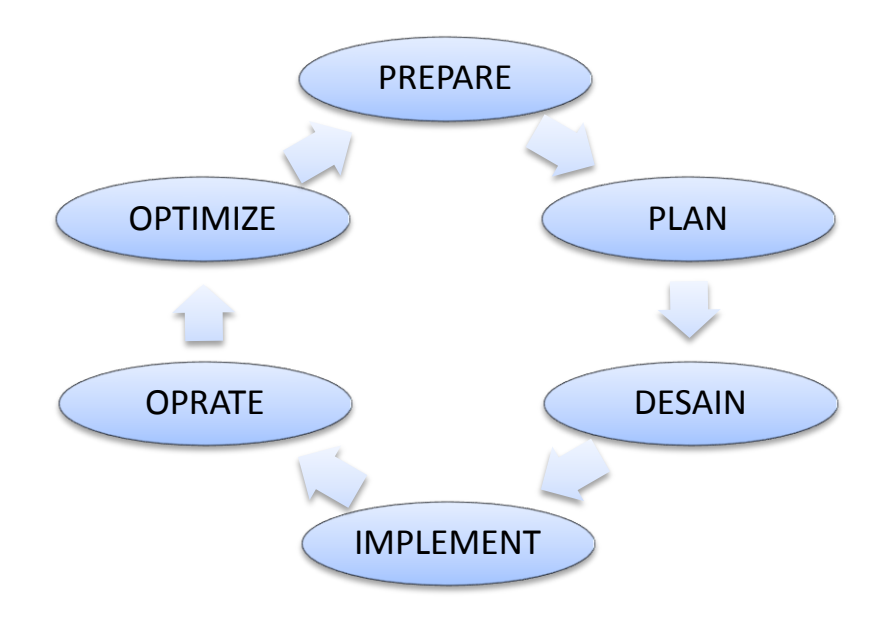

Gambar 3. 1 Metode PPDIO

Pada desain jaringan model siklus perencanaan jaringan dengan konsep PPDIOO dikembangkan berdasarkan persyaratan teknis dan bisnis yang diperoleh dari kondisi sebelumnya. Sfesifikasi desain jaringan adalah desain yang bersifat komprehensif dan terperinci, yang memenuhi persyaratan teknis dan bisnis saat ini. Jaringan tersebut haruslah menyediakan ketersediaan, kehandalan, keamanan, skalabilitas dan kinerja.

#### **3.3 Perancangan Sistem**

Dalam pembuatan simulasi jaringan ini akan merancang pengaturan IP *address* yang akan digunakan disetiap *laboratorium* sistem komputer.

### **3.3.1 Rancangan Modul yang Akan diaplikasikan di Laboratorium**

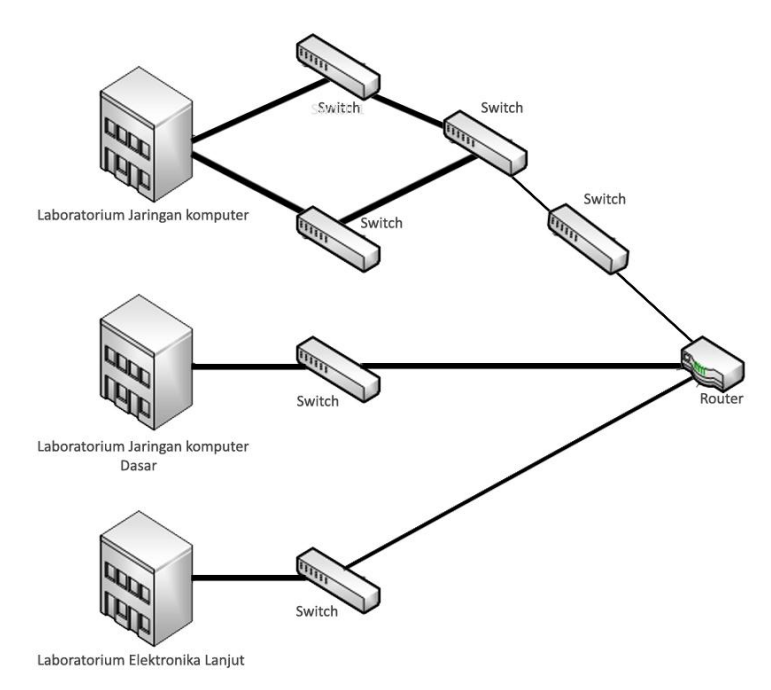

**Gambar 3. 2** Rancangan laboratorium

Rancangan Laboraturium komputer yang akan di terapkan di laboratorium komputer IIB Darmajaya

## **3.4 Rancangan Uji Coba**

Proses perancangan alat sebelum terbentuk hingga menjadi rancangan yang di inginkan.Rancangan awal sesuai dengan perancangan yang ingin dibuat.

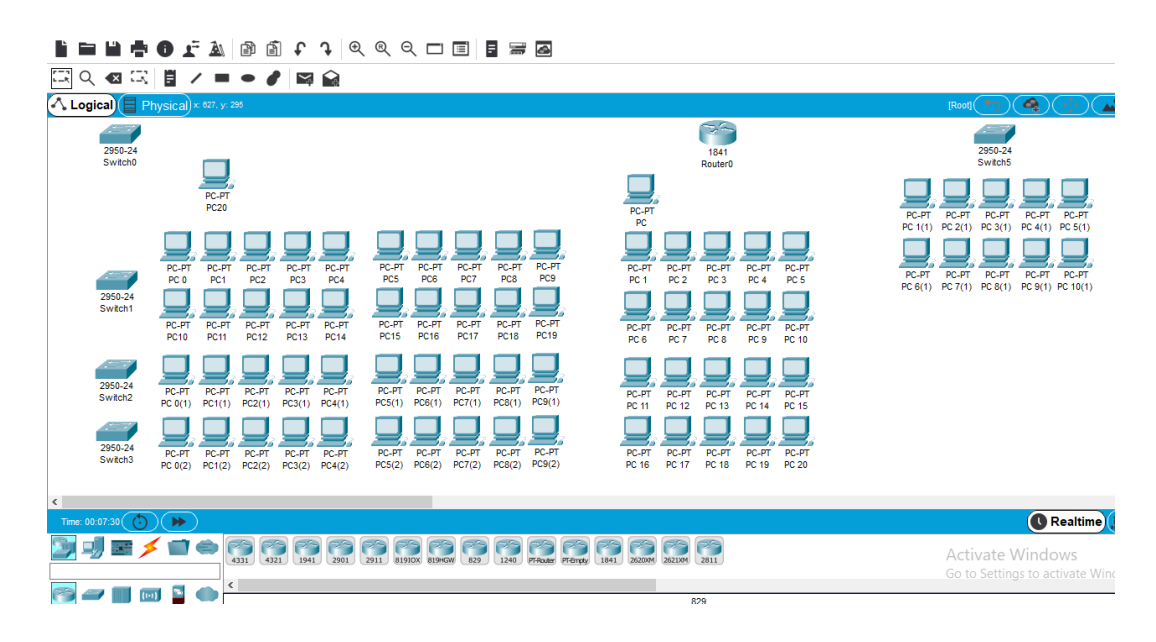

#### **Gambar 3.3** Rancangan Cisco Awal

Rancangan awal jaringan komputer dilaboratorium jaringan komputer, jaringan komputer dasar, dan laboratorium elektronika lanjut IIB Darmajaya.

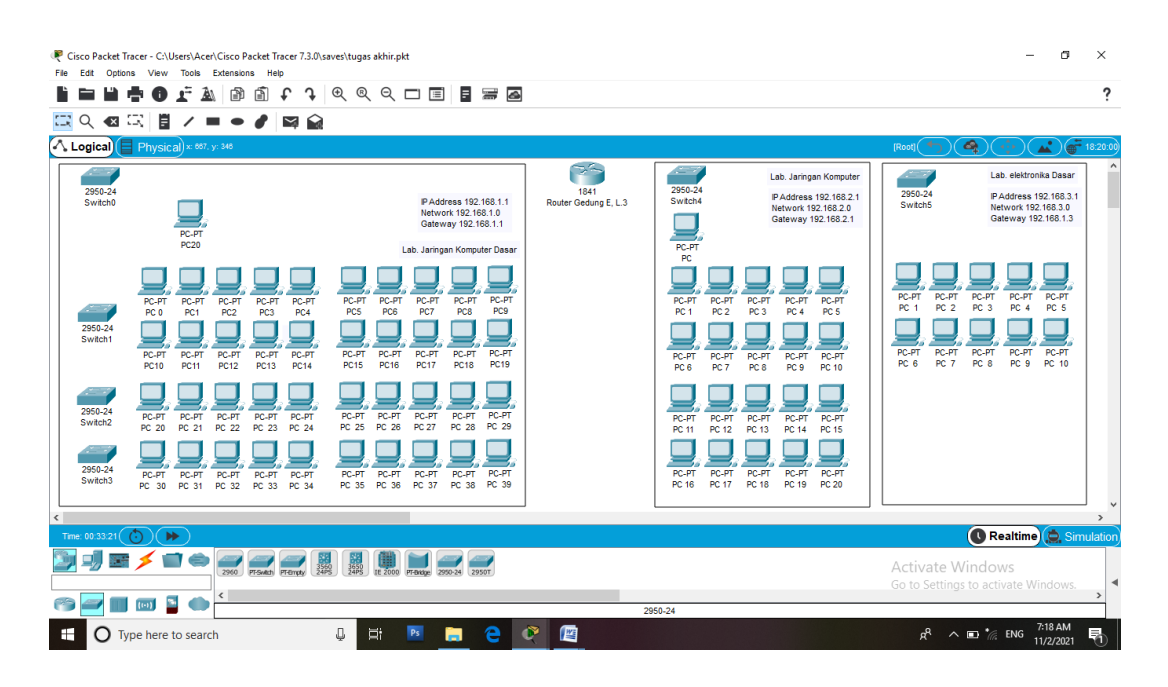

**Gambar 3. 4** Rancangan Pemisahan Laboraturium

jaringan yang akan di terapkan di laboratorium jaringan computer, jaringan computer dasar dan laboratorium elektronika lanjut IIB Darmajaya.

Seperti inilah tahapan akhir rangkaian jaringan pada masing-masing *laboratorium*.

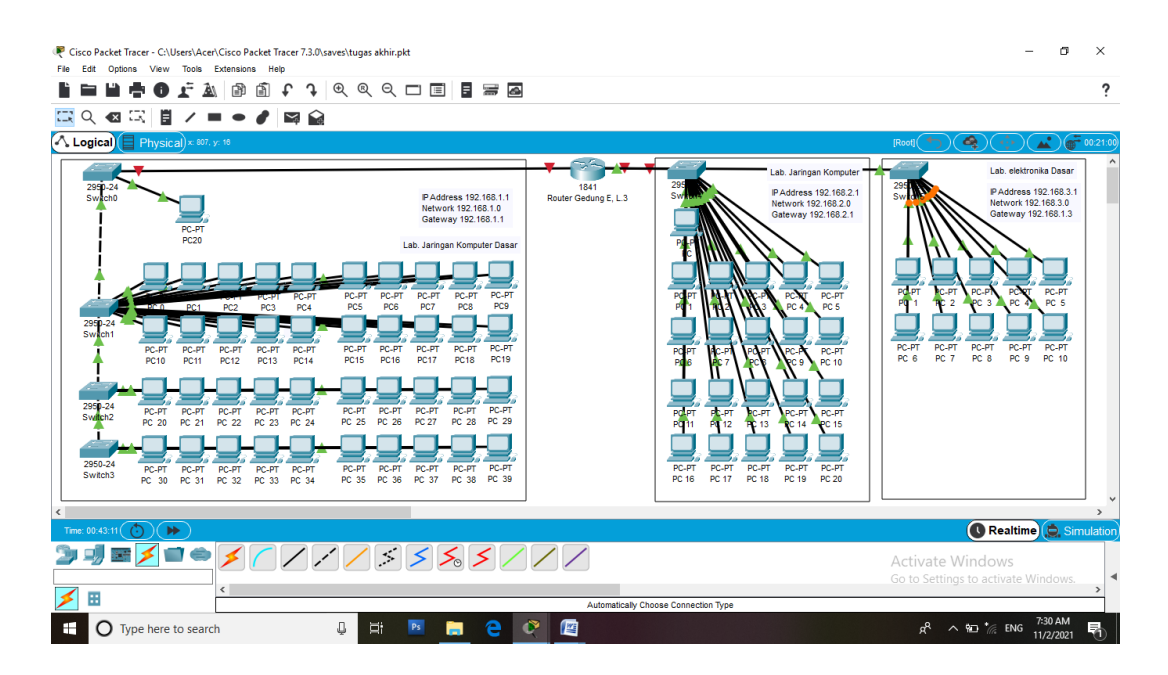

**Gambar 3. 5** Rancangan akhir jaringan

Rancangan Akhir Jaringan yang telah di sambungkan menggunakan kabel pada simulasi cisco packet tracer, dimana jaringan menggunakan satu buah router untuk terhubung ke semua laboratorium.

### **3.5 Setting Router dan Penomoran IP Addres Di Router**

Cara *mensetting router* yaitu dengan cara matikan dulu *routernya* lalu lanjut ke pemasangan *port* dan hidupkan lagi tombol *off* pada *router* hingga menjadi *on*.

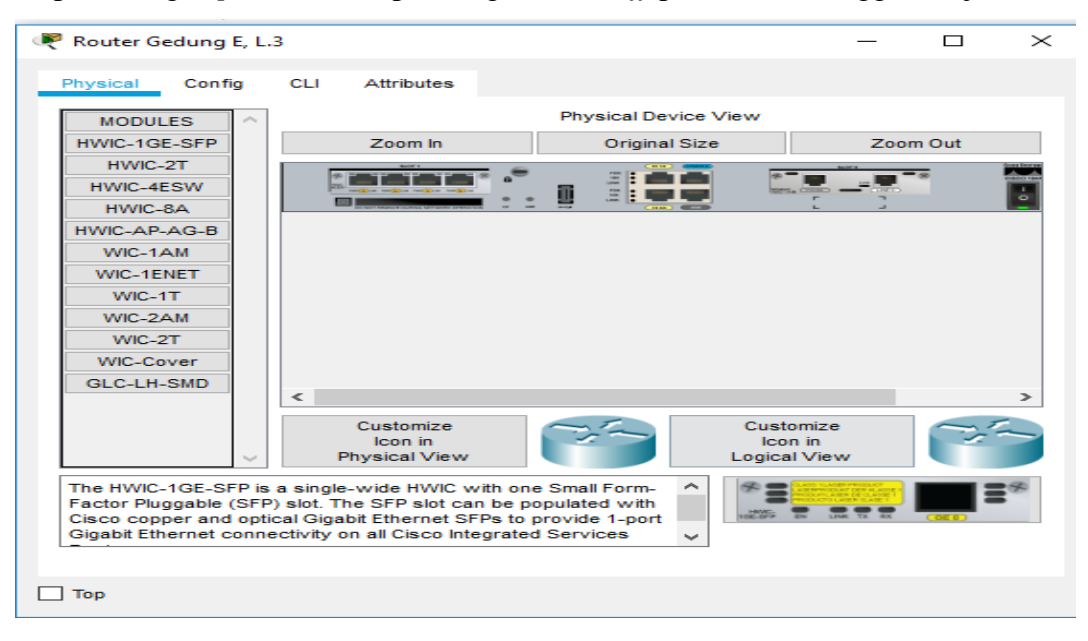

**Gambar 3. 6** Setting router

Setting Router untuk menghubungkan router ke port switch, karena simulasi ini hanya menggunakan satu buah router jadi tidak ada router lain yang di setting, pengisian alamat IP pada router untuk Laboratorium Jarkom menggunakan 192.168.1.1/24, Lab Jarkom Dasar 192.168.2.1/24 dan untuk Lab Elektronika Lanjut menggunakan 192.168.3.1/24. Setelah itu hubungkan masing-masing switch ke router dengan berurutan dari switch 1 sampai switch 3 menggunakan kabel coaxial straight.

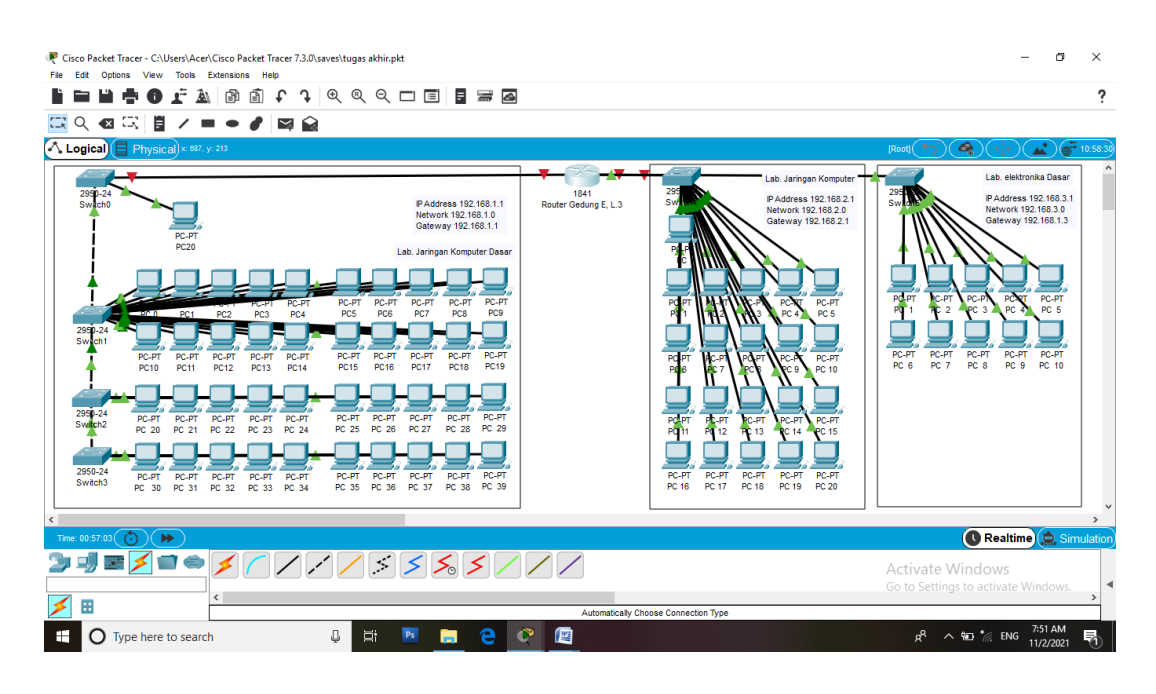

**Gambar 3. 7** Menghubungkan switch ke router

Menghubungkan Switch ke dengan mensetting port pada masing masing switch dimana laboraturium jaringan computer menggunakan tiga buah switch dikarenakan komponen PC pada Lab Jarkom lebih banyak dibandingakan lab lainya dan laboraturium jarkom dasar dan elektronika lanjut hanya menggunakan satu switch. Pada gambar diatas penulis juga sudah menambahkan catatan IP Addres, Network, dan Gateway pada masing-masing Lab,untuk memudahkan penulisan IP Address.

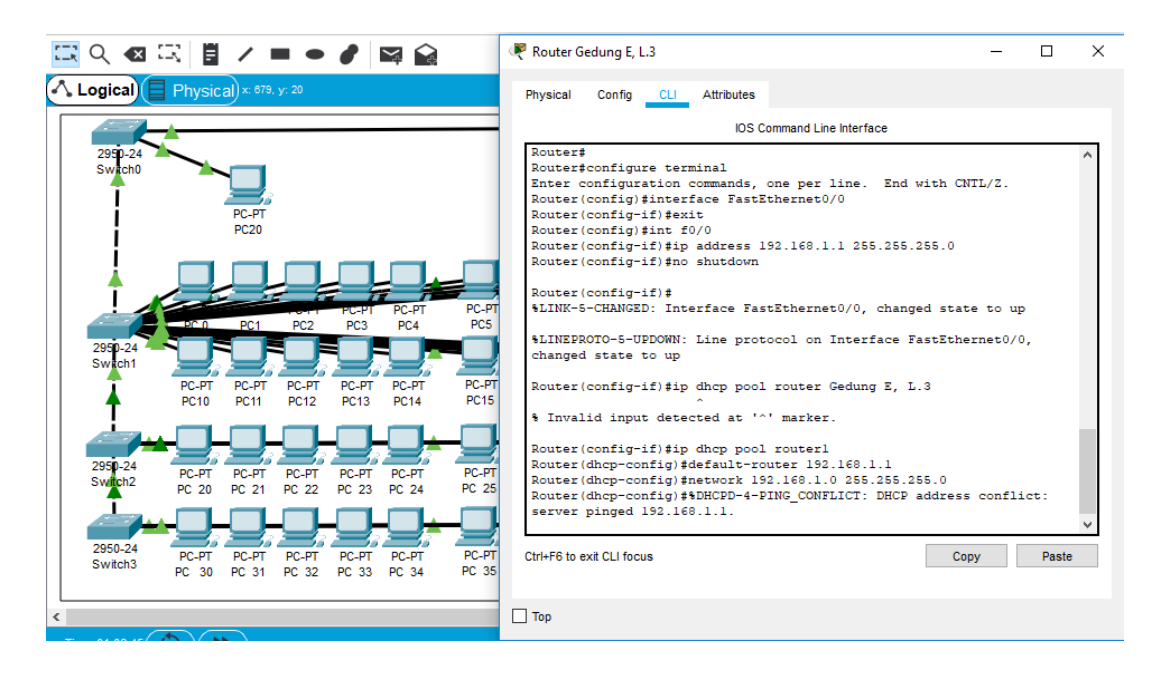

**Gambar 3. 8** Memberikan IP Address pada router

Menghubungkan IP Address untuk Lab Jaringan Komputer menggunakan CLI dengan kode perintah **int f0/0** untuk memasukan IP pada Port Fastethernet 0/0 yang ada di Lab Jaringan Komputer dengan IP Address 192.168.1.1, setelah memberikan IP kemudian langsung untuk setting IP Address pada PC yang ada di Lab Jarkom menggunakan DHCP IP Address dengan perintah **ip dhcp pool router1**, kemudian **default-router** untuk memulai DHCP IP Addres pada masing-masing PC dan network 192.168.1.0 seperti pada gambar diatas. Untuk Router pada Lab Jarkom dasar dan Elektronika Lanjut dengan memeasukan kode yang sama dengan port Fastethernet yang berbeda, untuk Lab jarkom dasar int f0/1 dan untuk Lab Elektronika lanjut int f0/0/0, kemudian untuk setting DHCP menggunkan kode perintah yang sama dengan port dan IP Address yang berbeda, untuk Lab Jarkom dasar IP Addres 192.168.2, Network 192.168.2.0, SubnetMask 255.255.255.0, Gateway mengikuti IP Address pada Router. Untuk lab Elektronika lanjut IP Address 192.168.3.1, network 192.168.3.0, subnetmask 255.255.255.0, gateway 192.168.3.1. setelah selesai untuk pengisian IP Address PC masing-masing lab menggunakan DHCP IP Address untuk memudahkan pengisian IP Address.

| Router Gedung E, L.3                                                                                                    |      |       | $\times$ |  |  |  |  |  |  |
|----------------------------------------------------------------------------------------------------|------|-------|----------|--|--|--|--|--|--|
| Physical<br>Config CLI Attributes                                                                                                    |      |       |          |  |  |  |  |  |  |
| <b>IOS Command Line Interface</b>                                                                                                    |      |       |          |  |  |  |  |  |  |
| Router#congfigure terminal                                                                                                    |      |       |          |  |  |  |  |  |  |
| % Invalid input detected at '^' marker.                                                                                                    |      |       |          |  |  |  |  |  |  |
| Router#configure terminal<br>Enter configuration commands, one per line. End with CNTL/Z.<br>Router (config)#int f0/1<br>Router (config-if)#ip address 192.168.2.1 255.255.255.0<br>Router (config-if)#no shutdown                                          |      |       |          |  |  |  |  |  |  |
| Router (config-if)#<br>%LINK-5-CHANGED: Interface FastEthernet0/1, changed state to up                                                                                                    |      |       |          |  |  |  |  |  |  |
| %LINEPROTO-5-UPDOWN: Line protocol on Interface FastEthernet0/1,<br>changed state to up                                                                                                    |      |       |          |  |  |  |  |  |  |
| Router (config-if)#ip dhcp pool routerl<br>Router (dhcp-config)#default-router 192.168.2.1<br>Router (dhcp-config) #network 192.168.2.0 255.255.255.0<br>Router (dhcp-config)#\$DHCPD-4-PING CONFLICT: DHCP address conflict:<br>server pinged 192.168.2.1. |      |       |          |  |  |  |  |  |  |
| Router (dhcp-config) #exit<br>Router (config) #int f0/1/0<br>Router(config-if)#ip address 192.168.3.1 255.255.255.0                                                                                                    |      |       |          |  |  |  |  |  |  |
| Ctrl+F6 to exit CLI focus                                                                                                    | Copy | Paste |          |  |  |  |  |  |  |
| Too                                                                                                    |      |       |          |  |  |  |  |  |  |

**Gambar 3. 9** Pengisian IP Address Router

Pengisian IP Address untuk menghubungkan router ke Lab Jarkom dasar menggunakan CLI pada router dan pengisian DHCP IP Address untuk masingmasing PC pada Laboratorium.

### **3.6 Penomoran IP Addres Laboratorium Jaringan Komputer**

Untuk Pengisian IP Addres pada PC yang ada di laboraturium Jaringan Komputer menggunakan DHCP IP Address untuk memudahkan pengisian, sebelumya sudah di setting di CLI pada router untuk ketentuan IP Address yang akan terisi otomatis pada masing-masing PC, untuk melakukan secara berurutan maka dimulai dari PC 0 kemudian PC 1 dan seterusnya, caranya pada PC 0 diklik kemudian ke menu dekstop kemudian IP Configuration, kemudian pindahkan ke

DHCP maka IP Address, Subnetmask, dan Gateway akan terisi otomatis, begitun pada PC selanjutnya.

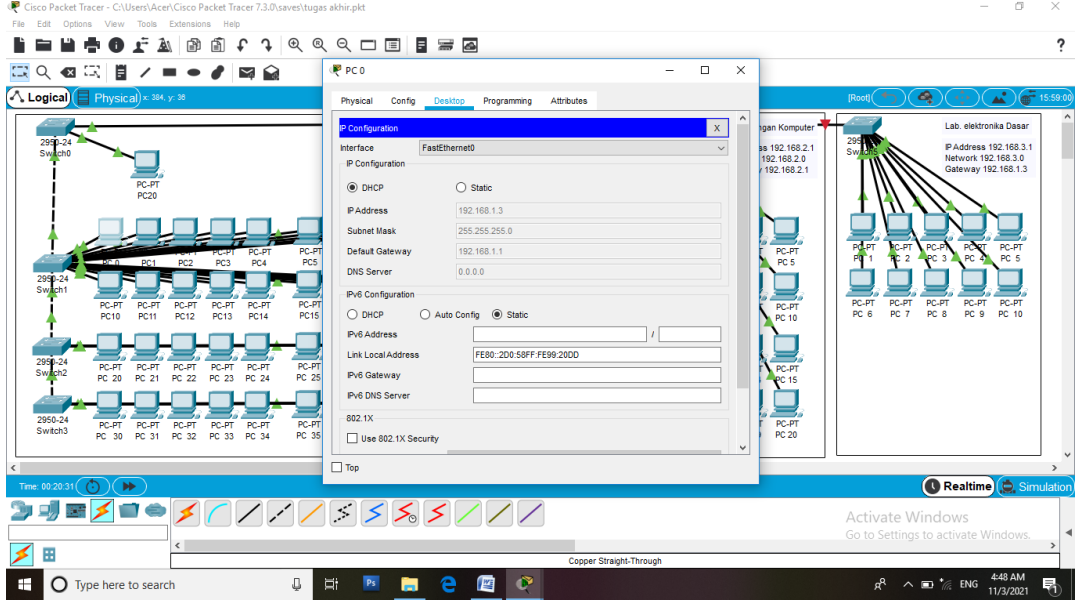

**Gambar 3.1.1** Pengisian IP address pada PC 1

Pengisian IP Address pada PC 1 yang ada di laboraturium jaringan komputer, dengan menggunakan DHCP IP Addres, untuk memudahkan pengisian IP Address pada masing-masing PC yang ada di Laboratorium.

### **3.7 Penomoran IP Addres Laboratorium Jaringan Komputer Dasar**

Sama seperti pengisian pad laboraturium jarkom, pengisian IP Address ini menggunkan DHCP Seperti pada gambar dibawah ini, IP Address akan terisi otomatis menggunkn DHCP.

| $-1$<br>÷<br>$\mathbf{L}_{1} = \mathbf{R}_{1}$                             | <b>REPARE</b>                                         |                                             |                  | $\overline{\phantom{0}}$<br>ᄎ |                               |
|----------------------------------------------------------------------------|-------------------------------------------------------|---------------------------------------------|------------------|-------------------------------|-------------------------------|
| $\sim$ Logical)<br>Physical) x: 10                                         | Physical<br>Config                                    | <b>Attributes</b><br>Desktop<br>Programming |                  |                               |                               |
|                                                                            | IP Configuration                                      |                                             |                  | $\times$                      | 291                           |
| 2950-24<br><b>Switch0</b>                                                  | FastEthernet0<br>Interface<br><b>IP Configuration</b> |                                             |                  | $\sim$                        |                               |
| PC-P <sup>*</sup><br><b>PC20</b>                                           | <b>O DHCP</b>                                         | $\bigcirc$<br>Station                       |                  |                               |                               |
|                                                                            | <b>IP Address</b>                                     | 192.168.2.2                                 |                  |                               |                               |
|                                                                            | <b>Subnet Mask</b>                                    | 255.255.255.0                               |                  |                               |                               |
| <b>PC1</b>                                                                 | <b>Default Gateway</b>                                | 192.168.2.1                                 |                  |                               |                               |
| 2950-24<br>Sw <mark>it</mark> ch1                                          | <b>DNS Server</b>                                     | 0.0.0.0                                     |                  |                               |                               |
| $PC-P$<br>PC-P1                                                            | <b>IPv6 Configuration</b>                             |                                             |                  |                               | PC.<br><b>PT</b>              |
| <b>PC10</b><br><b>PC11</b>                                                 | O DHCP<br><b>IPv6 Address</b>                         | Auto Config<br>(a) Statio                   |                  |                               |                               |
|                                                                            | <b>Link Local Address</b>                             | FE80::20C:CFFF:FE43:E9B3                    | $\lambda$        |                               |                               |
| 2950-24<br>Swach2<br><b>PC-PT</b><br>PC-PT<br><b>PC 20</b><br><b>PC 21</b> | <b>IPv6 Gateway</b>                                   |                                             |                  |                               | <b>POLPT</b><br>PO 11         |
|                                                                            | <b>IPv6 DNS Server</b>                                |                                             |                  |                               |                               |
| 2950-24<br><b>PC-PT</b>                                                    | 802.1X                                                |                                             |                  |                               | <b>PC-PT</b>                  |
| <b>PC-PT</b><br>Switch3<br><b>PC 30</b><br>PC 31                           | Use 802.1X Security                                   |                                             |                  |                               | <b>PC 16</b>                  |
| $\leq$                                                                     | $\Box$ Top                                            |                                             |                  | $\sim$                        |                               |
| Time: 00:25:26 $\binom{7}{1}$<br>P                                         |                                                       |                                             |                  |                               |                               |
|                                                                            |                                                       |                                             |                  |                               |                               |
| EE.                                                                        | $\leftarrow$                                          |                                             |                  |                               |                               |
|                                                                            |                                                       |                                             |                  |                               | <b>Copper Straight-Throug</b> |
| Ŧ<br>Type here to search                                                   |                                                       | $\Box$<br>$\blacksquare$<br><b>Pa</b>       | œ<br><b>WING</b> |                               |                               |

**Gambar 3.1.2** Pengisian IP address Laboraturium Jarkom dasar

Pengisian IP address pada PC 1 yang ada di laboraturium jaringan komputer dasar, dengan menggunakan alamat IP DHCP.

## **3.8 Penomoran IP Addres Laboratorium Elektronika Lanjut**

Sama seperti pengisian pad laboraturium jarkom, pengisian IP Address ini menggunkan DHCP Seperti pada gambar dibawah ini, IP Address akan terisi otomatis menggunkn DHCP.

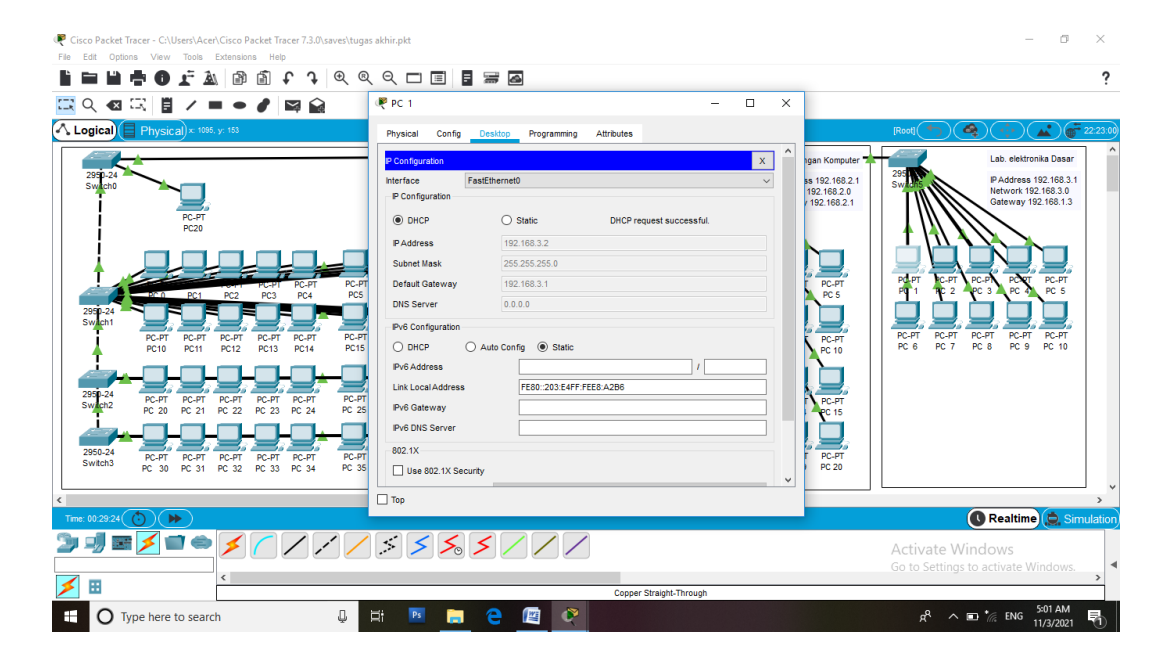

**Gambar 3.1.3** Pengisian IP address DHCP

Pengisian IP address pada PC menggunakan IP Address DHCP dengan gateway 192.168.3.1 mengikuti IP Address router untuk lab elektronika lanjut.